# **NI-CAN™**

**NI-CAN Software and Hardware Installation Guide**

**NI-CAN** ソフトウェア **/** ハードウェア インストールガイド

**NI-CAN-Software und -Hardware Installationshinweise**

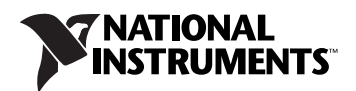

# **INSTALLATION GUIDE NI-CAN™ Software and Hardware**

This installation guide contains instructions to help you install your National Instruments hardware and software. Complete documentation is in the *NI-CAN Hardware and Software Manual*, which is available on your *NI-CAN Software for Windows* CD in Adobe Acrobat portable document format (PDF). Refer to the file NI-CAN Hardware and Software Manual.pdf on the CD or in the NI-CAN\Documentation folder on your hard drive.

The NI-CAN software on this CD supports Microsoft Windows operating systems.

This installation guide covers all National Instruments hardware products for CAN and LIN on the PCI, PCMCIA, PXI, and USB buses. It is written for users already familiar with Windows.

# **Install the NI-CAN Software**

Before installing the NI-CAN software, users must first log on as Administrator or as a user with Administrator privileges. The NI-CAN setup program must have Administrator privileges because the program modifies the configuration registry of your system.

Complete the following steps to install the NI-CAN software.

1. Insert the *NI-CAN Software for Windows* CD into your CD-ROM drive. The installer launches if your CD-ROM drive plays data CDs automatically.

If the installer does not launch automatically, navigate to the CD using Windows Explorer and launch the autorun file from your *NI-CAN Software for Windows* CD.

- 2. The Installation Wizard guides you through the necessary steps to install the NI-CAN software. You can go back and change values where appropriate by clicking **Back**. You can exit the setup where appropriate by clicking **Cancel**.
- 3. Power down your computer when the setup is complete.
- 4. Proceed to the *[Install the Hardware](#page-2-0)* section.

National Instruments, NI, ni.com, and LabVIEW are trademarks of National Instruments Corporation. Refer to the *Terms of Use* section on ni.com/legal for more information about National Instruments trademarks. Other product and company names mentioned herein are trademarks or trade names of their respective companies. For patents covering National Instruments products, refer to the appropriate location: Help»Patents in your software, the patents.txt file on your CD, or ni.com/patents.

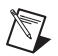

**Note** If you are using LabVIEW Real-Time (RT), refer to the *LabVIEW Real-Time (RT) Configuration* section of Chapter 2, *Installation and Configuration*, of the *NI-CAN Hardware and Software Manual* for more information on installing the NI-CAN software on your RT system and verifying the installation.

## <span id="page-2-0"></span>**Install the Hardware**

This section describes how to install your hardware on the PCI, PCMCIA, PXI, and USB buses.

#### **Install Your PCI Hardware**

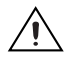

**Caution** Before you remove the card from the package, touch the antistatic plastic package to a metal part of your system chassis to discharge electrostatic energy, which can damage components on your CAN card.

- 1. Make sure that your computer is powered off and unplugged.
- 2. Remove the top cover (or other access panels) to give yourself access to the computer expansion slots.
- 3. Find an unused PCI slot in your computer.
- 4. Remove the corresponding slot cover on the back panel of the computer.
- 5. Insert the CAN card into the slot with the CAN connector(s) sticking out of the opening on the back panel. It might be a tight fit, but do not force the interface into place.
- 6. Screw the mounting bracket of the CAN card to the back panel rail of the computer.
- 7. You can use a RTSI cable to connect your CAN-card RTSI interface to other National Instruments RTSI-equipped hardware. Refer to the *RTSI* section of Chapter 3, *NI CAN and LIN Hardware*, of the *NI-CAN Hardware and Software Manual* for more information about the RTSI interface on your CAN card.
- 8. Replace the top cover (or the access panel to the expansion slot).
- 9. Proceed to the *[Verify Your Installation](#page-4-0)* section.

#### **Install Your PCMCIA Hardware**

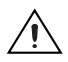

**Caution** Before you remove the card from the package, touch the antistatic plastic package to a metal part of your system chassis to discharge electrostatic energy, which can damage components on your CAN card.

- 1. Insert the card into a free PC Card (PCMCIA) socket.
- 2. Connect your PCMCIA-CAN cable to the card. The NI-CAN software auto-detects which cable has been attached to the card.
- 3. You can use a PCMCIA-CAN synchronization cable to connect your PCMCIA-CAN card to timing and triggering signals on another device.

Refer to the *PCMCIA-CAN* section of Chapter 3, *NI CAN and LIN Hardware*, of the *NI-CAN Hardware and Software Manual* for more information about the PCMCIA-CAN synchronization interface.

4. Proceed to the *[Verify Your Installation](#page-4-0)* section.

#### **Install Your PXI Hardware**

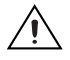

**Caution** Before you remove the card from the package, touch the antistatic plastic package to a metal part of your system chassis to discharge electrostatic energy, which can damage components on your CAN card.

- 1. Make sure that your PXI or CompactPCI chassis is powered off, and unplug the computer.
- 2. Choose an unused PXI or CompactPCI peripheral slot.
- 3. Remove the filler panel for the peripheral slot you have chosen.
- 4. Touch a metal part on your chassis to discharge any static electricity that might be on your clothes or body.
- 5. Insert the PXI card into the selected slot. Use the injector/ejector handle to fully inject the card into place.
- 6. Screw the front panel of the PXI card to the front panel-mounting rail of the PXI or CompactPCI chassis.
- 7. Proceed to the *[Verify Your Installation](#page-4-0)* section.

#### **Install Your USB Hardware**

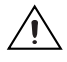

**Caution** Before you remove the card from the package, touch the antistatic plastic package to a metal part of your system chassis to discharge electrostatic energy, which can damage components on your CAN and LIN hardware.

- 1. Insert the USB cable into a free USB 1.1 or 2.0 port. The NI-CAN software auto-detects the CAN and LIN USB hardware.
- 2. For USB hardware with the synchronization option you can connect your USB hardware to timing and triggering signals on another device.

Refer to the *USB-847x* section of Chapter 3, *NI CAN and LIN Hardware*, of the *NI-CAN Hardware and Software Manual* for more information about the USB-847*x* synchronization interface.

3. Proceed to the *[Verify Your Installation](#page-4-0)* section.

#### <span id="page-4-0"></span>**Verify Your Installation**

1. Power on your computer and start Windows.

A New Hardware Found dialog box may appear. If a dialog box appears and does not go away on its own, choose the default option, **Install the Software Automatically (Recommended)**, and let the operating system install the driver files.

- 2. Launch Measurement & Automation Explorer (MAX) and refresh (press <F5> or choose **View»Refresh** from the menu). Your CAN and LIN hardware should be listed now under **Devices and Interfaces**. To test all detected CAN and LIN hardware, choose **Tools»NI-CAN» Test All Local Cards** from the menu.
- 3. Proceed to the *[Connect the Cables](#page-4-1)* section.

#### <span id="page-4-1"></span>**Connect the Cables**

After you have installed the hardware, connect your cables to the hardware. Refer to Chapter 4, *Connectors and Cables*, of the *NI-CAN Hardware and Software Manual* for information about the cabling requirements of the CAN and LIN hardware.

#### **Uninstalling the NI-CAN Software**

For Windows 2000/XP, complete the following steps to uninstall the NI-CAN software.

- 1. Select **Start»Settings»Control Panel»Add or Remove Programs**.
- 2. Select **National Instruments Software**. Click the **Change** button.
- 3. Select **NI-CAN** in the list of products and click **Remove**.

For Windows Vista, complete the following steps to uninstall the NI-CAN software.

- 1. Select **Start»Control Panel»Programs»Programs and Features**.
- 2. Select **National Instruments Software**. Click the **Uninstall/Change** button.
- 3. Select **NI-CAN** in the list of products and click **Remove**.

The uninstall program removes all folders, utilities, device drivers, DLLs, and registry entries associated with the NI-CAN software. The uninstall program removes only items that the installation program installed.

If you have added anything to a directory created by the installation program, the uninstall program cannot delete that directory because it is not empty after the uninstallation. Remove any remaining components manually.

After the uninstall program completes, restart your computer.

#### **Further Documentation**

Complete documentation is in the *NI-CAN Hardware and Software Manual*, which is available on your *NI-CAN Software for Windows* CD in Adobe Acrobat portable document format (PDF). The manual includes a *Troubleshooting and Common Questions* section with more detailed information on installation and configuration of your NI-CAN software and hardware. Refer to the file NI-CAN Hardware and Software Manual.pdf on the CD or in the NI-CAN\Documentation folder on your hard drive.

# インストールガイド NI-CAN™ ソフトウェア / ハードウェア

このインストールガイドでは、ナショナルインスツルメンツのハードウェ アおよびソフトウェアのインストール方法について説明します。ドキュメ ントのすべては、NI-CAN Software for Windows CD からアクセスでき る Adobe Acrobat の PDF (Portable Document Format) 形式の 『NI-CAN Hardware and Software Manual』で参照できます。 CD また はハードドライブの NI-CAN¥Documentation フォルダにある NI-CAN Hardware and Software Manual.pdf ファイルを参照してください。

この CD 上の NI-CAN ソフトウェアは、Microsoft Windows のオペレー ティングシステムをサポートしています。

このインストールガイドは、PCI、PCMCIA、PXI、および USB バス用の ナショナルインスツルメンツ製 CAN/LIN ハードウェア製品すべてを対象 としています。このガイドは、すでに Windows に使い慣れているユーザ 用に作成されています。

## **NI-CAN** ソフトウェアをアンインストールする

NI-CAN ソフトウェアをインストールするには、管理者または管理者の権 限のあるユーザとしてログオンする必要があります。 NI-CAN セットアッ ププログラムによってシステムの構成レジストリが変更されるため、この プログラムには管理者権限が必要です。

NI-CAN ソフトウェアをインストールするには、以下の手順に従ってくだ さい。

1. CD-ROM ドライブに NI-CAN Software for Windows の CD を挿入 します。ご使用の CD-ROM ドライブでデータ CD が自動的に再生さ れる場合、インストーラが起動します。 インストーラが自動的に起動しない場合は、Windows エクスプロー

ラを使用して CD を開き、NI-CAN Software for Windows CD から autorun ファイルを起動します。

2. インストールウィザードで、NI-CAN ソフトウェアのインストールに 必要な手順が案内されます。 戻るをクリックすると、前に戻って値を 変更することができます。 キャンセルをクリックすると、セットアッ プを終了することができます。

National Instruments、NI、ni.com、および LabVIEW は National Instruments Corporation(米国ナショナルインスツルメンツ社)の商標です。 National Instruments の商標の詳細については、ni .com/1ega1 の「Term of Use」セクションを参照してください。本文書中に記載されたその他の製品名および<br>企業名は、それぞれの企業の商標または商号です。National Instruments の製品を保護する特許については、ソフトウェアに含まれている特許情報(**ヘルプ→特許** 情報)、CD に含まれている patents.txt ファイル、または ni.com/patents のうち、該当するリソースから参照してください。

- 3. セットアップが完了したら、コンピュータをシャットダウンします。
- 4. [「ハードウェアを取り付ける」](#page-7-0)セクションへ進んでください。
- $\mathbb{N}$ メモ LabVIEW Real-Time(RT)を使用している場合、RT システムに NI-CAN ソフ トウェアをインストールして検証する詳細については、『NI-CAN Hardware and Software Manual』の Chapter 2「Installation and Configuration」の 「LabVIEW Real-Time (RT) Configuration」のセクションを参照してください。

#### <span id="page-7-0"></span>ハードウェアを取り付ける

このセクションでは、PCI、PCMCIA、PXI、および USB バスに CAN ハードウェアを取り付ける方法について説明します。

#### **PCI** ハードウェアを取り付ける

 $\sqrt{N}$ 

注意 パッケージからカードを取り出す前に、静電気防止用の袋をコンピュータの シャーシの金属部分に接触させて静電気を放電させてください。静電気は CAN カードのコンポーネントに損傷を与える可能性があります。

- 1. コンピュータの電源がオフで、電源コードがコンセントから抜かれて いることを確認します。
- 2. トップカバー(または他のアクセスパネル)を外して、コンピュータ の拡張スロットが見えるようにします。
- 3. コンピュータの未使用 PCI スロットを見つけます。
- 4. コンピュータの背面パネルで、対応するスロットのカバーを外しま す。
- 5. CAN カードを、CAN コネクタが背面パネルから突き出た状態にな るようスロットに差し込みます。スロットへの差し込みがきつい場合 もありますが、インタフェースを無理に押し込まないよう注意してく ださい。
- 6. CAN カードの取り付け金具をコンピュータの背面パネルのレールに ネジで固定します。
- 7. CAN カードの RTSI インタフェースには、RTSI ケーブルを使用して ナショナルインスツルメンツの他の RTSI 装備のハードウェアを接続 できます。 CAN カードの RTSI インタフェースの詳細については、 『NI-CAN Hardware and Software Manual』の Chapter 3 「NI CAN and LIN Hardware」の「RTSI」のセクションを参照して ください。
- 8. トップカバー(または拡張スロットのアクセスパネル)を取り替えま す。
- 9. [「取り付けを確認する」セ](#page-9-0)クションへ進んでください。

#### **PCMCIA** ハードウェアを取り付ける

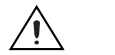

 $\sqrt{N}$ 

注意 パッケージからカードを取り出す前に、静電気防止用の袋をコンピュータの シャーシの金属部分に接触させて静電気を放電させてください。静電気は CAN カードのコンポーネントに損傷を与える可能性があります。

- 1. PCカード (PCMCIA)の空きソケットにカードを挿入します。
- 2. PCMCIA-CAN ケーブルをカードに接続します。 NI-CAN ソフトウェ アの自動検出機能により、カードに接続されたケーブルの種類が検出 されます。
- 3. PCMCIA-CAN 同期ケーブルを使用すると、PCMCIA-CAN カード を別のデバイスのタイミングおよびトリガ信号に接続することができ ます。

PCMCIA-CAN 同期インタフェースの詳細については、『NI-CAN Hardware and Software Manual』の Chapter 3「NI CAN and LIN Hardware」の「PCMCIA-CAN」セクションを参照してくださ い。

4. [「取り付けを確認する」](#page-9-0)セクションへ進んでください。

#### **PXI** ハードウェアを取り付ける

注意 パッケージからカードを取り出す前に、静電気防止用の袋をコンピュータの シャーシの金属部分に接触させて静電気を放電させてください。静電気は CAN カードのコンポーネントに損傷を与える可能性があります。

- 1. PXI または CompactPCI シャーシの電源がオフで、コンピュータの 電源コードがコンセントから抜かれていることを確認します。
- 2. 未使用の PXI または CompactPCI 用周辺機器スロットを選択しま す。
- 3. 選択した周辺機器スロットのフィラーパネルを外します。
- 4. シャーシの金属部分に触れ、衣服や身体の静電気を放電します。
- 5. 選択したスロットに PXI カードを差し込みます。取り付け / 取り外し 用ハンドルを使用して、カードを奥までしっかりと差し込みます。
- 6. PXI カードの正面パネルを、PXI または CompactPCI シャーシの正 面パネル取り付けレールにネジで固定します。
- 7. [「取り付けを確認する」](#page-9-0)セクションへ進んでください。

#### **USB** ハードウェアを取り付ける

- $\sqrt{N}$ 注意 パッケージから CAN/LIN カードを取り出す前に、静電気防止用の袋をコン ピュータのシャーシの金属部分に接触させて静電気を放電させてください。静 電気はカードのコンポーネントに損傷を与える可能性があります。
	- 1. USB ケーブルを、未使用の USB 1.1 ポートまたは 2.0 ポートに差し込 みます。 NI-CAN ソフトウェアの自動検出機能により、CAN/LIN USB ハードウェアが検出されます。
	- 2. 同期化オプションがある USB ハードウェアでは、USB ハードウェア を他のデバイスのタイミング信号とトリガ信号に接続できます。 USB-847*x* 同期インタフェースの詳細については、『NI-CAN Hardware and Software Manual』の Chapter 3「NI CAN and LIN Hardware」の「USB-847x」セクションを参照してください。
	- 3. [「取り付けを確認する」セ](#page-9-0)クションへ進んでください。

#### <span id="page-9-0"></span>取り付けを確認する

- 1. コンピュータの電源を入れて、Windows を起動します。 「新しいハードウェア」ダイアログボックスが表示されます。ダイア ログボックスが表示され、自動的に非表示にならない場合は、デフォ ルトオプションのソフトウェアを自動的にインストールする(推奨) を選択して、オペレーティングシステムでドライバファイルを自動的 にインストールします。
- 2. Measurement & Automation Explorer(MAX)を起動して、更新 (<F5> キーを押すか、またはメニューから表示→最新情報に更新を選 択)します。ご使用の CAN/LIN ハードウェアがデバイスとインタ フェースの下にリストされます。検出された CAN/LIN カードのすべ てをテストするには、メニューからツール→ **NI-CAN** →すべての ローカルカードをテストを選択します。
- 3. [「ケーブルを接続する」セ](#page-9-1)クションへ進んでください。

#### <span id="page-9-1"></span>ケーブルを接続する

ハードウェアの取り付けが完了したら、ハードウェアに CAN ケーブルを 接続します。 CAN/LIN ハードウェアのケーブル配線要件の詳細について は、『NI-CAN Hardware and Software Manual』の Chapter 4 「Connectors and Cables」を参照してください。

#### **NI-CAN** ソフトウェアをアンインストールする

Windows XP/2000 の場合、NI-CAN ソフトウェアをアンインストールす るには、以下の手順に従ってください。

- 1. スタート→コントロールパネル→プログラムの追加と削除を選択しま す。
- 2. **National Instruments** ソフトウェアを選択します。変更ボタンをク リックします。
- 3. 製品の一覧から **NI-CAN** を選択してアンインストールをクリックし ます。

Windows Vista の場合、NI-CAN ソフトウェアをアンインストールする には、以下の手順に従ってください。

- 1. スタート→コントロールパネル→プログラムと機能を選択します。
- 2. **National Instruments** ソフトウェアを選択します。アンインストー ル **/** 変更ボタンをクリックします。
- 3. 製品の一覧から **NI-CAN** を選択してアンインストールをクリックし ます。

アンインストールプログラムは、NI-CAN ソフトウェアに関連するフォル ダ、ユーティリティ、デバイスドライバ、DLL、レジストリ入力をすべて 削除します。アンインストールプログラムは、インストールプログラムで インストールされた項目のみを削除します。

インストールプログラムによって作成されたディレクトリにファイルや フォルダを追加した場合は、アンインストールによってディレクトリのす べてのコンテンツが削除されないため、ディレクトリは残されます。残さ れたコンポーネントは手動で削除する必要があります。

アンインストールプログラムの完了後、コンピュータを再起動してくださ い。

#### 関連ドキュメント

ドキュメントのすべては、NI-CAN Software for Windows CD からアク セスできる Adobe Acrobat の PDF (Portable Document Format) 形 式の『NI-CAN Hardware and Software Manual』で参照できます。こ のマニュアルには、NI-CAN ソフトウェアと NI-CAN ハードウェアのイ ンストールおよび構成について更に詳しい情報が記載された、 「Troubleshooting and Common Questions」というセクションがあり ます。 CD またはハードドライブの NI-CAN¥Documentation フォルダに ある NI-CAN Hardware and Software Manual.pdf ファイルを参照し てください。

# **INSTALLATIONSHINWEISE NI-CAN™-Software und -Hardware**

Die Installationshinweise helfen Ihnen bei der Installation der Software und Hardware von National Instruments. Alle weiteren Informationen finden Sie im *NI-CAN Hardware and Software Manual*, das sich als PDF-Datei auf der CD *NI-CAN-Software für Windows* befindet. Die Datei heißt NI-CAN Hardware and Software Manual.pdf und wird im Ordner NI-CAN\Documentation auf der Festplatte installiert.

Für die NI-CAN-Software auf dieser CD wird Microsoft Windows benötigt.

Diese Installationshinweise gelten für die gesamte CAN- und LIN-Hardware von National Instruments mit PCI-, PCMCIA-, PXI- und USB-Bus. Es wird vorausgesetzt, dass Sie mit Windows vertraut sind.

## **Installieren der NI-CAN-Software**

Vor der Installation von NI-CAN müssen Sie sich entweder als Administrator oder als Benutzer mit Administratorrechten anmelden. Für das Installationsprogramm werden Administratorrechte benötigt, da das Programm die Konfiguration Ihres Systems ändert.

Gehen Sie zur Installation von NI-CAN wie folgt vor:

1. Legen Sie die CD *NI-CAN-Software für Windows* in Ihr CD-ROM-Laufwerk ein. Wenn das CD-ROM-Laufwerk Daten-CDs automatisch abspielt, startet nun die Installation.

Wenn die Installation nicht automatisch startet, suchen Sie die CD im Windows-Explorer und starten Sie die autorun-Datei.

- 2. Der Installationsassistent führt Sie durch die Installation der Software. Über die Schaltfläche **Zurück** können Einstellungen bei Bedarf nachträglich geändert werden. Zum Verlassen des Installationsprogramms klicken Sie auf **Abbrechen**.
- 3. Fahren Sie Ihren Computer nach Beenden der Installation herunter.
- 4. Fahren Sie mit dem Abschnitt *[Einbauen der Hardware](#page-12-0)* fort.

National Instruments, NI, ni.com und LabVIEW sind Marken der Firma National Instruments Corporation. Nähere Informationen zu den Marken von National Instruments finden Sie im Abschnitt *Terms of Use* unter ni.com/legal. Sonstige hierin erwähnte Produkt- und Firmenbezeichnungen sind Marken oder Handelsnamen der jeweiligen Unternehmen. Nähere Informationen über Patente auf Produkte von National Instruments finden Sie unter **Hilfe»Patente** in Ihrer Software, in der Datei patents.txt auf Ihrer CD oder unter ni.com/patents.

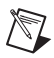

**Hinweis** Informationen zum Installieren und Testen von NI-CAN auf LabVIEW-Real-Time-Systemen finden Sie im Kapitel 2, *Installation and Configuration*, des *NI-CAN Hardware and Software Manuals* unter *LabVIEW Real-Time (RT) Configuration*.

## <span id="page-12-0"></span>**Einbauen der Hardware**

In diesem Abschnitt wird beschrieben, wie die CAN-Hardware mit PCI-, PCMCIA-, PXI- oder USB-Bus angeschlossen bzw. eingebaut wird.

#### **Einbauen von PCI-Karten**

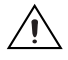

**Vorsicht!** Bevor Sie die Karte aus der Verpackung nehmen, berühren Sie mit der antistatischen Kunststoffverpackung ein Metallteil Ihres Computergehäuses, um Schäden durch elektrostatische Energie vorzubeugen.

- 1. Vergewissern Sie sich, dass der Computer ausgeschaltet und vom Stromnetz getrennt ist.
- 2. Öffnen Sie das Gehäuse des Computers, um an die Erweiterungssteckplätze zu gelangen.
- 3. Suchen Sie einen freien PCI-Steckplatz.
- 4. Entfernen Sie die dazugehörige Abdeckung auf der Rückseite des Computers.
- 5. Stecken Sie die CAN-Karte so in den Steckplatz, dass die CAN-Anschlüsse hinten aus der Öffnung herausragen. Wenden Sie beim Einstecken der CAN-Karte keine Gewalt an.
- 6. Verschrauben Sie die Halterung der CAN-Karte mit der Schiene auf der Rückseite des Computers.
- 7. Verbinden Sie die Karte bei Bedarf über das RTSI-Kabel mit anderen Karten von National Instruments, die einen entsprechenden Stecker haben. Weitere Informationen zum RTSI-Kabel Ihrer CAN-Karte finden Sie in Kapitel 3, *NI CAN and LIN Hardware*, des *NI-CAN Hardware and Software Manuals* unter der Überschrift *RTSI*.
- 8. Bringen Sie die obere Abdeckung oder die Abdeckung des Erweiterungssteckplatzes wieder an.
- 9. Fahren Sie mit dem Abschnitt *[Prüfen der Installation](#page-14-0)* fort.

#### **Einbauen von PCMCIA-Karten**

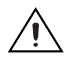

**Vorsicht!** Bevor Sie die Karte aus der Verpackung nehmen, berühren Sie mit der antistatischen Kunststoffverpackung ein Metallteil Ihres Computergehäuses, um Schäden durch elektrostatische Energie vorzubeugen.

- 1. Stecken Sie die Karte in einen freien PCMCIA-Steckplatz (PC-Card-Steckplatz) ein.
- 2. Verbinden Sie das PCMCIA-CAN-Kabel mit der Karte. NI-CAN erkennt automatisch, welches Kabel mit der Karte verbunden wurde.
- 3. Über ein PCMCIA-CAN-Synchronisierungskabel können Sie Ihre PCMCIA-CAN-Karte mit Zeit- und Triggersignalen einer anderen Karte versorgen.

Die Synchronisierung von PCMCIA-CAN-Karten ist auch in Kapitel 3, *NI CAN and LIN Hardware*, des *NI-CAN Hardware and Software Manuals* unter *PCMCIA-CAN* beschrieben.

4. Fahren Sie mit dem Abschnitt *[Prüfen der Installation](#page-14-0)* fort.

#### **Einbauen von PXI-Karten**

⁄≬\

**Vorsicht!** Bevor Sie die Karte aus der Verpackung nehmen, berühren Sie mit der antistatischen Kunststoffverpackung ein Metallteil Ihres Computergehäuses, um Schäden durch elektrostatische Energie vorzubeugen.

- 1. Vergewissern Sie sich, dass das PXI- oder CompactPCI-Gehäuse ausgeschaltet ist, und trennen Sie den Computer vom Stromnetz.
- 2. Wählen Sie einen freien PXI- oder CompactPCI-Steckplatz.
- 3. Entfernen Sie die Blende des Steckplatzes.
- 4. Berühren Sie ein Metallteil des Computergehäuses, um sich elektrostatisch zu entladen.
- 5. Führen Sie die PXI-Karte in den gewählten Steckplatz ein. Befestigen Sie die Karte mit dem Arretierhebel.
- 6. Schrauben Sie die Frontplatte der PXI-Karte am Gehäuse fest.
- 7. Fahren Sie mit dem Abschnitt *[Prüfen der Installation](#page-14-0)* fort.

#### **Anschließen von USB-Geräten**

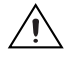

**Vorsicht!** Bevor Sie die Karte aus der Verpackung nehmen, berühren Sie mit der antistatischen Kunststoffverpackung ein Metallteil des Computergehäuses, um Schäden am Gerät durch elektrostatische Energie vorzubeugen.

- 1. Stecken Sie das USB-Kabel in einen freien USB-Anschluss (1.1 oder 2.0). USB-Geräte mit CAN- oder LIN-Bus werden automatisch von NI-CAN erkannt.
- 2. Wenn das USB-Gerät eine Synchronisierungsfunktion hat, kann es andere Geräte mit Takt- und Triggersignalen versorgen.

Weitere Informationen zur Synchronisierungsfunktion von Geräten des Typs USB-847*x* finden Sie in Kapitel 3, *NI CAN and LIN Hardware*, des *NI-CAN Hardware and Software Manuals* unter *USB-847x*.

3. Fahren Sie mit dem Abschnitt *[Prüfen der Installation](#page-14-0)* fort.

#### <span id="page-14-0"></span>**Prüfen der Installation**

1. Schalten Sie Ihren Computer ein und starten Sie Windows.

Möglicherweise wird zunächst das Dialogfeld "Neue Hardware gefunden" angezeigt. Wenn das Dialogfeld nicht automatisch ausgeblendet wird, wählen Sie die Standardoption **Automatische Installation der Software (Empfohlen)** und lassen Sie das Betriebssystem die Treiberdateien installieren.

- 2. Starten Sie den Measurement & Automation Explorer (MAX) und aktualisieren Sie die Ansicht, indem Sie <F5> drücken oder **Ansicht»Aktualisieren** aus dem Menü auswählen. Ihre CAN- und LIN-Geräte sollten jetzt unter **Geräte und Schnittstellen** angezeigt werden. Um alle gefundenen CAN- und LIN-Geräte zu testen, wählen Sie **Werkzeuge»NI-CAN»Alle lokalen Karten testen**.
- 3. Fahren Sie mit dem Abschnitt *[Anschließen der Kabel](#page-14-1)* fort.

#### <span id="page-14-1"></span>**Anschließen der Kabel**

Schließen Sie nach dem Einbauen der Geräte die Kabel an. Die Verkabelung von CAN- und LIN-Geräten ist in Kapitel 4, *Connectors and Cables*, des *NI-CAN Hardware and Software Manuals* beschrieben.

#### **Deinstallieren der NI-CAN-Software**

Gehen Sie zur Deinstallation von NI-CAN unter Windows 2000/XP wie folgt vor:

- 1. Wählen Sie **Start»Systemsteuerung»Software**.
- 2. Wählen Sie **National-Instruments-Software**. Klicken Sie auf die Schaltfläche **Ändern**.
- 3. Wählen Sie aus der Liste **NI-CAN** und klicken Sie auf **Entfernen**.

Zur Deinstallation von NI-CAN unter Windows Vista gehen Sie wie folgt vor:

- 1. Wählen Sie **Start»Systemsteuerung»Programme»Programme und Funktionen**.
- 2. Wählen Sie **National-Instruments-Software**. Klicken Sie auf die Schaltfläche **Deinstallieren**.
- 3. Wählen Sie **NI-CAN** aus der Liste und klicken Sie auf **Entfernen**.

Bei der Deinstallation werden alle Ordner, Hilfsprogramme, Gerätetreiber, DLLs und Registry-Einträge von NI-CAN entfernt. Bei der Deinstallation werden jedoch nur Elemente entfernt, die zuvor installiert wurden.

Wenn Sie eine Datei einem der vom Installationsprogramm erzeugten Ordner hinzufügt haben, kann dieser Ordner nicht gelöscht werden, da er nach der Deinstallation nicht leer ist. Löschen Sie dann alle verbleibenden Elemente manuell.

Starten Sie Ihren Computer nach dem Ende der Deinstallation neu.

#### **Weitere Dokumentation**

Alle weiteren Informationen finden Sie im *NI-CAN Hardware and Software Manual*, das sich als PDF-Datei auf der CD *NI-CAN-Software für Windows* befindet. Darin ist auch ein Abschnitt mit der Überschrift *Troubleshooting and Common Questions* enthalten, wo Sie weitere Informationen zur Installation und Konfiguration Ihrer NI-CAN-Software und -Hardware erhalten. Die Datei heißt NI-CAN Hardware and Software Manual.pdf und wird im Ordner NI-CAN\Documentation auf der Festplatte installiert.